# Acronis

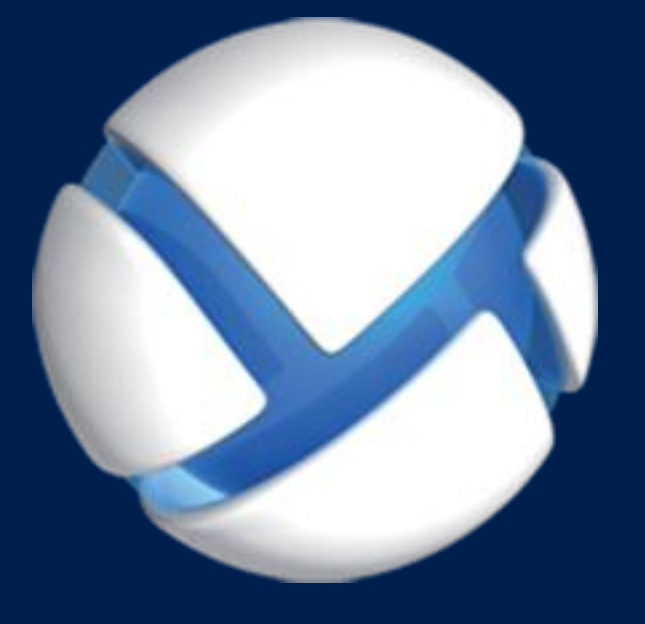

# **Acronis Cloud Backup** アドバンスト

### 該当する製品

Acronis Backup Advanced for Windows Server Acronis Backup Advanced for Linux Server Acronis Backup Advanced for PC Acronis Backup Advanced for VMware / Hyper-V / RHEV / Citrix XenServer / Oracle VM Acronis Backup Advanced for SQL Acronis Backup Advanced for SharePoint Acronis Backup Advanced for Active Directory Acronis Backup for Windows Server Essentials

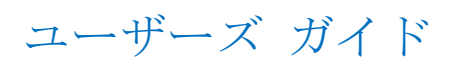

# 目次

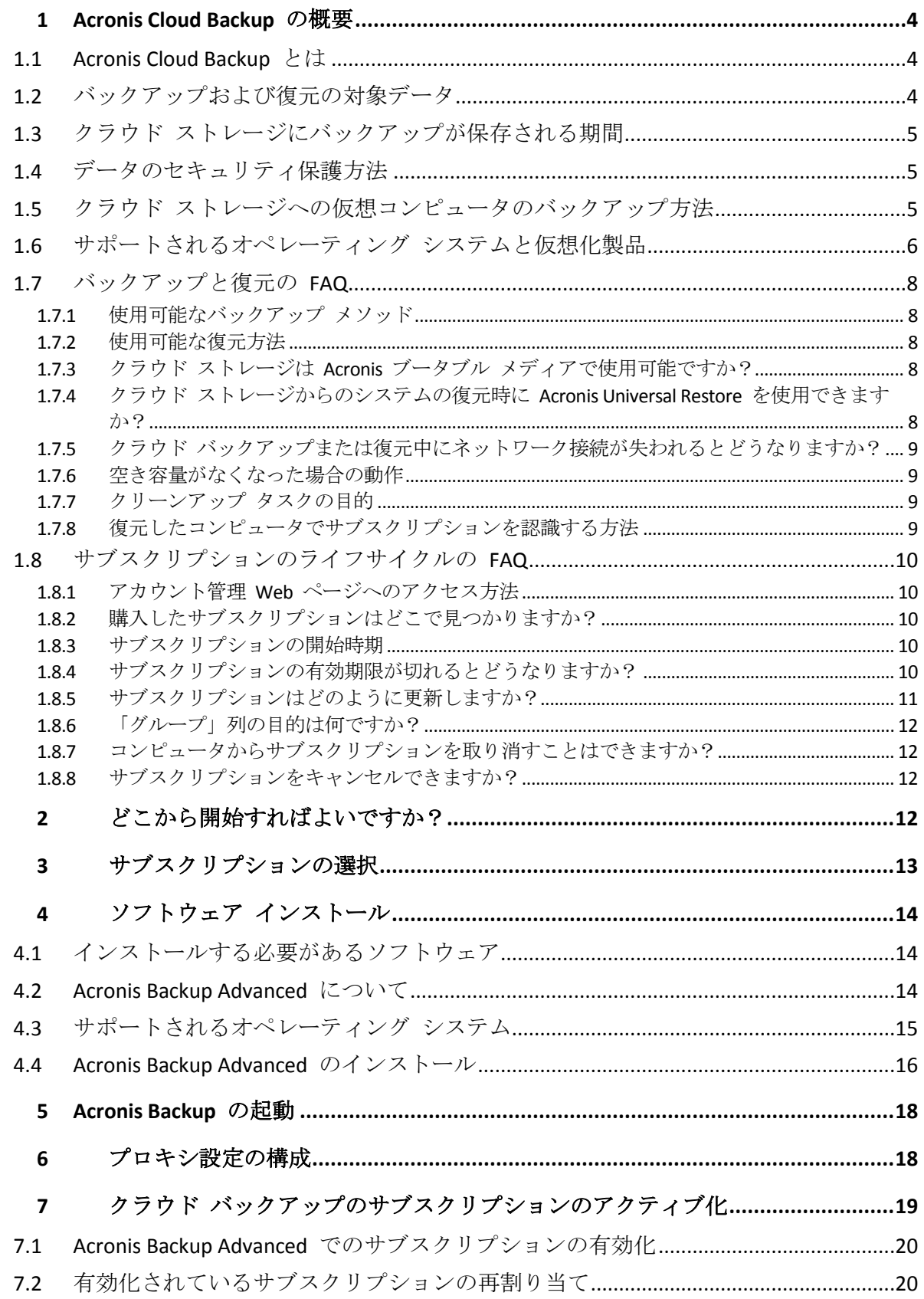

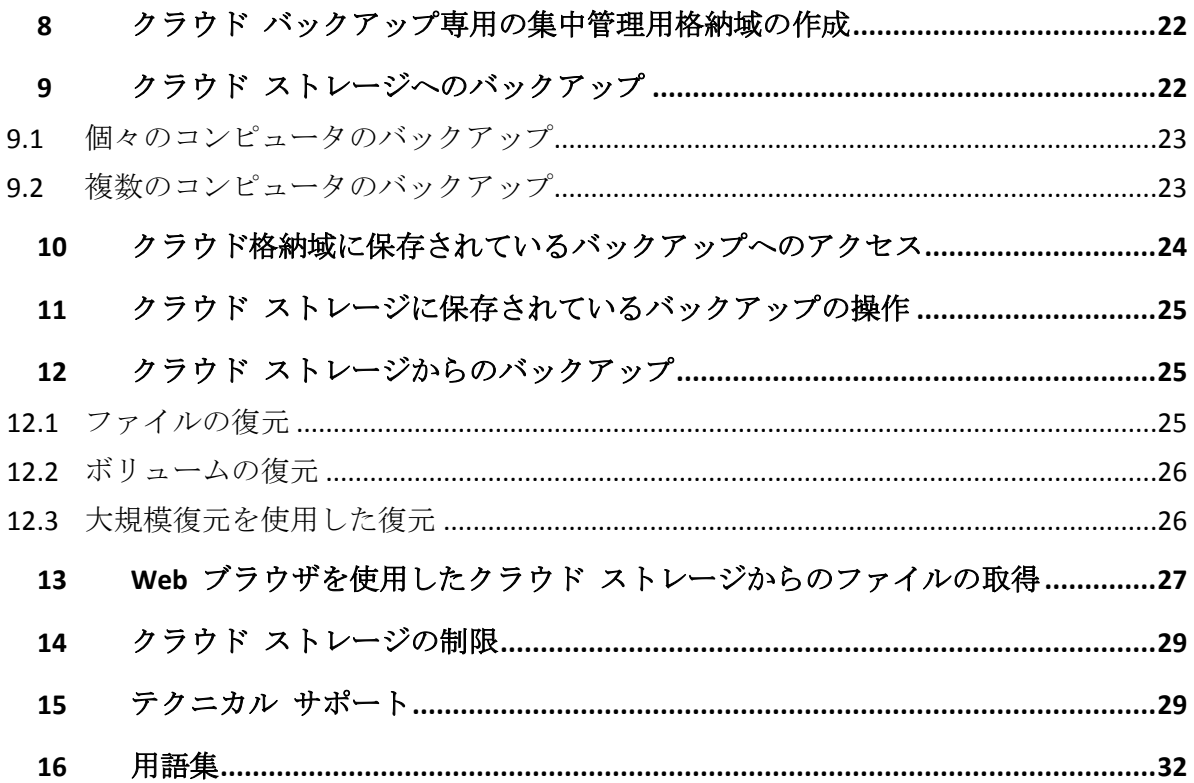

このドキュメントでは、Acronis Cloud Backup を活用することでクラウド バックアップに Acronis Backup Advanced を使用する方法について説明します。

Acronis Backup Advanced を使用すると、管理サーバーと呼ばれる単一のサーバーを使用して 複数のコンピュータのバックアップを管理することができます。このサーバーは、バックア ップ インフラストラクチャへの単一のエントリ ポイントと、監視およびレポート機能を提 供します。さらに、個々のサーバーやワークステーションのバックアップを設定することも できます。

このドキュメントには、Acronis Cloud Backup の概要、および一般的なソフトウェアのイン ストールと使用のシナリオに関する詳細な手順が記載されています。これらの手順は、 Acronis Backup Advanced の知識があまりなく、初めてクラウド バックアップを使用すると いうユーザーを対象にしています。Acronis Backup Advanced が提供する機能の詳細について は、同製品のヘルプを参照してください。F1 を押すことで、すべてのプログラム ウィンド ウで状況依存ヘルプを利用できます。

# <span id="page-3-0"></span>1 Acronis Cloud Backup の概要

このセクションには、Acronis Cloud Backup の簡単な概要と、この製品の評価および使用中 に生じる可能性がある質問への回答が記載されています。

### <span id="page-3-1"></span>1.1 Acronis Cloud Backup とは

Acronis Cloud Backup は、Acronis Cloud Storage にデータをバックアップできるようにするサ ービスです。このサービスを使用するには、サブスクリプションを購入して、バックアップ のために予約するストレージ領域の量(ストレージ クォータ)、およびクラウド バックア ップ サービスを使用できる期間を決定する必要があります。

### サブスクリプションの例**:**

- 1TB のボリューム サブスクリプションは、物理コンピュータや仮想コンピュータ (数量 は無制限)のデータを 1 年間バックアップできるという意味です。バックアップが占有 できる領域は、最大 1 TB です。
- PC 用サブスクリプションは、サーバーでない Windows オペレーティング システムを 実行するコンピュータのデータを 1 年間バックアップできるという意味です。ストレー ジ クオータは無制限です。

### <span id="page-3-2"></span>1.2 バックアップおよび復元の対象データ

ファイル、ボリューム、ディスク、または物理コンピュータ全体を、必要な頻度でバックア ップできます。多くのクラウド バックアップ ソリューションとは異なり、Acronis Cloud Backup ではクラウド ストレージから直接ベア メタル復元を実行できます。ディスク レベ ルのバックアップからも、ファイル レベルのバックアップからと同様にファイルを復元で きます。

仮想コンピュータのバックアップの詳細については、「クラウド ストレージに仮想コンピュ ータをバックアップする方法 『[5](#page-4-2)ページ 』」を参照してください。

# <span id="page-4-0"></span>1.3 クラウド ストレージにバックアップが保存される 期間

バックアップは、削除するかサブスクリプションの有効期限が切れるまでクラウド ストレ ージに保持されます。クラウド ストレージからのデータの復元は、サブスクリプションの 有効期限後 30 日間行うことができます。

ストレージ領域を効果的に使用するために、**[**次より古いバックアップは削除する**]** 保持ルー ルを設定するオプションがあります。

#### 例

ファイル サーバーに次のバックアップ戦略を使用できます。

スケジュールに従って 1 日に 2 回重要なファイルをバックアップします。保持ルール **[**次 より古いファイルバックアップを削除する**]** を 7 日に設定します。これは、すべてのバッ クアップ後に 7 日より古いバックアップが確認され、自動的に削除されることを意味しま す。

サーバーのシステム ボリュームのバックアップを必要に応じて手動で実行します。オペレ ーティング システムの更新後などです。不要なバックアップを手動で削除します。

## <span id="page-4-1"></span>1.4 データのセキュリティ保護方法

バックアップは、AES (Advanced Encryption Standard)暗号化アルゴリズムおよび設定したパ スワードを使用して暗号化することができます。これによって、データが他人からアクセス されないことが保証されます。

# <span id="page-4-2"></span>1.5 クラウド ストレージへの仮想コンピュータのバッ クアップ方法

次のいずれかの方法または両方の方法を使用します。

### **Acronis** ソフトウェアを仮想化ホストにインストールします

この方法は、ホスト サーバーにインストールされている仮想化製品が VMware ESX(i) また は Microsoft Hyper-V である場合に便利です。

ホストベース バックアップは *VMware ESXi* の有料ライセンスでのみ使用できます。*ESXi* で無料ライ センスを使用する場合、このセクションで後述する代替の方法を選択してください。

この方法では、1 つ以上の Acronis エージェントを仮想化ホストまたは専用の Windows コ ンピュータにインストールします。各エージェントは、サーバーに単一のサブスクリプショ ンを使用することで複数の仮想コンピュータをバックアップできます。そのため、エージェ ントの数と同じ数のサブスクリプションが必要です。または、エージェントは、他の仮想コ ンピュータまたは物理コンピュータと共有できるボリューム サブスクリプションを使用す ることができます。

仮想コンピュータ全体または個々のディスクとボリュームをバックアップして復元できます。 さらに、個々のファイルやフォルダを、エージェントのローカル ファイル システム

(Windows のみ)、ネットワーク共有、FTP、または SFTP サーバーに復元できます。ファイ ルを仮想コンピュータのファイル システムに直接復元することはできません。

ソフトウェアのインストール、バックアップ、および復元については、Acronis Backup Advanced の「仮想コンピュータのバックアップ」のドキュメントで説明します。クラウド バ ックアップ専用に Acronis Backup をインストールする場合、インストール中にプロダクト キーの入力は必要ありません。

ESX(i) コンピュータはエージェント間に自動的に再配分されることがあるため、コンピュー タが常に同じサブスクリプションを使用するように、コンピュータをそのエージェントに手 動でバインドする必要があります。

### **Acronis** ソフトウェアをゲスト システムにインストールします

この方法は次のような状況で役立ちます。

- コンピュータが仮想サーバーでホストされていない
- ホスト サーバーにインストールされた仮想化製品が VMware ESX(i) または Microsoft Hyper-V ではない
- 独立ディスク、または実行中の ESX(i) コンピュータ上で物理互換モードで接続されてい る RDM ディスクをバックアップする場合
- Hyper-V 仮想コンピュータのパス スルー ディスクをバックアップする場合
- 仮想コンピュータでバックアップの前後に実行するコマンドまたはデータ取り込みの前 後に実行するコマンドを使用する場合
- 仮想コンピュータの個々のファイルとフォルダをバックアップする場合
- ファイルを仮想コンピュータのファイル システムに直接復元する場合

この仮想コンピュータは、物理コンピュータとして扱われます。ボリューム サブスクリプ ションがない場合、このコンピュータ用に別のサーバーまたは PC サブスクリプションが必 要です。

ソフトウェアのインストール、バックアップ、および復元は、物理コンピュータの場合と同 じです。

# <span id="page-5-0"></span>1.6 サポートされるオペレーティング システムと仮想 化製品

Acronis Cloud Backup は、次のオペレーティング システムおよび仮想化プラットフォームを サポートします。

### サーバー オペレーティング システム

#### **Windows**

Windows Server 2003/2003 R2: Standard、Enterprise の各エディション (x86、x64) Windows Small Business Server 2003/2003 R2

Windows Server 2008: Standard、Enterprise、Datacenter、Web の各エディション(x86、 x64)

Windows Small Business Server 2008

Windows Server 2008 R2: Standard、Enterprise、Datacenter、Foundation、Web の各エ ディション

Windows MultiPoint Server 2010/2011/2012 Windows Small Business Server 2011: すべてのエディション Windows Server 2012/2012 R2: すべてのエディション Windows Storage Server 2003/2008/2008 R2/2012/2012 R2 **Linux** 2.4.20 ~ 3.16 のカーネルおよび glibc 2.3.2 以降を搭載した Linux 次を含む Various x86 および x86 64 Linux ディストリビューション Red Hat Enterprise Linux 4.x、5.x、6.x、7.x Ubuntu 9.10、10.04、10.10、11.04、11.10、12.04、12.10、13.04、13.10、14.04、 14.10 Fedora 11、12、13、14、15、16、17、18、19、20、21 SUSE Linux Enterprise Server 10 および 11 SUSE Linux Enterprise Server 12 – Btrfs を除くファイル システムでサポート Debian 4、5、6、7.0、7.2、7.4、7.5、7.6、7.7 CentOS 5.x、6.x、7.0 Oracle Linux 5.x, 6.x, 7.0: Unbreakable Enterprise Kernel  $\geq$  Red Hat Compatible Kernel の両方 CloudLinux 6.x RPM パッケージ マネージャを使用していないシステム (Ubuntu システムなど)に

製品をインストールする場合は、インストールの前に、ルート ユーザーとして次の コマンドを実行するなどしてこのマネージャを手動でインストールする必要があり ます。 **apt-get install rpm**

### ワークステーション オペレーティング システム

Windows XP Professional SP2 以降  $(x86, x64)$ 

Windows Vista: Vista Home Basic および Vista Home Premium を除くすべてのエディシ  $\exists$   $\vee$  (x86, x64)

Windows 7: Starter および Home Edition を除くすべてのエディション(x86、x64) Windows 8/8.1: Windows RT Edition を除くすべてのエディション (x86、x64)

### 仮想化製品(仮想コンピュータのホストベースのバックアップ)

VMware ESX(i) 4.0、4.1、5.0、5.1、5.5、6.0

(ホストベースのバックアップは VMware ESXi の有料ライセンスでのみ使用できま す)

Windows Server 2008 (x64) (Hyper-V 使用)

Windows Server 2008 R2 (Hyper-V 使用)

Microsoft Hyper-V Server 2008/2008 R2

Windows Server 2012/2012 R2 (Hyper-V 使用)

Microsoft Hyper-V Server 2012/2012 R2

Windows Server 8、8.1( $x$ 64)(Hyper-V 使用)

# <span id="page-7-0"></span>1.7 バックアップと復元の FAQ

このセクションでは、バックアップ プロセスと復元プロセスに関連する質問の回答を示し ます。

### <span id="page-7-1"></span>1.7.1 使用可能なバックアップ メソッド

複数のバックアップ スキームを使用して、完全または増分バックアップ メソッドを利用で きます。バックアップ スキームに関係なく、最初にタスクを実行すると完全バックアップ が作成され、それ以降のタスク実行により増分バックアップが作成されます。次のバックア ップ スキームを使用できます。

- 手動による開始(延期された開始)。手動でタスクを再実行できます。
- シンプル (スケジュールされた開始)。このバックアップ スキームを使用すると、保持 ルールを設定して古いバックアップを自動的に削除することができます。
- GFS (Grandfather-Father-Son) (スケジュールされた開始)。週単位のバックアップおよ び月単位のバックアップと見なされる、日単位のバックアップを指定します。日単位、 週単位、および月単位のバックアップに応じて、個別の保持ルールを設定できます。
- ハノイの塔(スケジュールされた開始)。レベルの数を設定します。これは、一度に保存 されるバックアップの数です。新しい日付に多くの復元ポイントを残し、古い日付には 少ない復元ポイントを残すという方法で、余分なバックアップは削除されます。
- クラウド バックアップにのみ使用できる追加のバックアップ スキームは、初期シード です。このスキームを使用すると、ローカルのバックアップ先へのバックアップが、完 全バックアップ メソッドを使用してすぐに開始されます。このスキームを使用するには、 初期シードサービスのライセンスが必要です。

### <span id="page-7-2"></span>1.7.2 使用可能な復元方法

データを Acronis クラウド ストレージから復元するには、次の 2 つの方法があります。

- Acronis Backup GUI またはコマンド ライン インターフェイスを使用した、ディスクまた はファイルの復元 『[25](#page-24-1)ページ 』。この方法では、さまざまな Acronis Backup 機能を使 用できます。
- ウェブ ブラウザを使用した、ファイルレベルのバックアップからのファイルの取得『[27](#page-26-0) ページ 』この操作に必要なのは、インターネット アクセス機能を備えたコンピュータの みです。

### <span id="page-7-3"></span>1.7.3 クラウド ストレージは Acronis ブータブル メディアで使 用可能ですか?

Acronis Cloud Storage からの復元は使用可能ですが、ストレージへのバックアップは使用で きません。

### <span id="page-7-4"></span>1.7.4 クラウド ストレージからのシステムの復元時に Acronis Universal Restore を使用できますか?

はい。クラウド ストレージからシステムを復元する場合、Acronis Universal Restore をいつ でも使用することができます。

### <span id="page-8-0"></span>1.7.5 クラウド バックアップまたは復元中にネットワーク接続が 失われるとどうなりますか?

30 秒ごとにクラウド ストレージへのアクセスが試行されます。試行は、接続が再開される か、または特定の回数の試行が行われるとすぐに、いずれか早い方の時点で停止します。デ フォルトの試行回数は、バックアップのときは 300 で、復元のときは 30 です。

試行回数と試行間隔は、**[**エラー処理**]** > **[**エラーが発生した場合は再試行する**]** オプションで 変更できます。すべてのバックアップ計画または復元タスクにこのオプションが含まれてい ます。

### <span id="page-8-1"></span>1.7.6 空き容量がなくなった場合の動作

コンピュータのバックアップが、そのサブスクリプションによって割り当てられているスト レージ領域を超えそうな場合には、アラートに関する電子メール通知が届きます。さらに、 このアラートは、アカウント管理 Web ページのコンピュータの近くにも表示されます。こ れは、将来のバックアップのために領域の一部を解放する必要があるということです。また は、ストレージ クオータを増やすことを考えてもよいでしょう。あるいは、将来オーバー フローが発生しないように、保持ルール 『[5](#page-4-0)ページ 』を設定または編集することもできます。 使用中の領域が制限値に達すると、バックアップは停止します。

### <span id="page-8-2"></span>1.7.7 クリーンアップ タスクの目的

保持ルールが設定されているバックアップ計画には、バックアップ タスクの他にクリーン アップ タスクが含まれています。クリーンアップ タスクは、有効期限より長く存続するバ ックアップの有無を、バックアップ計画によって作成されたアーカイブで確認します。その ようなバックアップが見つかった場合、タスクはクラウド ストレージでそのバックアップ を削除します。そのような削除はクラウド ストレージ側で実行されるため、コンピュータ の CPU リソースは使用されません。

クリーンアップ タスクは、バックアップが失敗した場合でも、すべてのクラウド バックア ップ後に実行されます。ただし、保持されるのは常に、最後に正常に終了したバックアップ です。保持ルールの詳細については、「クラウド ストレージにバックアップが保存される期 間 『[5](#page-4-0)ページ 』」を参照してください。

通常、クリーンアップ タスクを手動で開始して停止する必要はありません。ただし、**[**バッ クアップの計画およびタスク**]** ビューで行うことは可能です。

### <span id="page-8-3"></span>1.7.8 復元したコンピュータでサブスクリプションを認識する方 法

バックアップから物理コンピュータを復元すると、新しいコンピュータの ID が作成されま す。そのため、復元前に使用していたサブスクリプションを使用してそのコンピュータをバ ックアップすることができません。

引き続き同じサブスクリプションを使用してコンピュータをバックアップするには、そのサ ブスクリプションをコンピュータに再割り当て 『[20](#page-19-1)ページ 』します。再割り当てすると、 次回のコンピュータのバックアップが増分バックアップになる場合があります。新しいサブ

スクリプションをコンピュータに割り当てた場合は、必ず新しい完全バックアップが作成さ れます。

# <span id="page-9-0"></span>1.8 サブスクリプションのライフサイクルの FAQ

このセクションでは、サブスクリプションのライフサイクルと、アカウント管理 Web ペー ジで実行できるサブスクリプションの操作について説明します。

### <span id="page-9-1"></span>1.8.1 アカウント管理 Web ページへのアクセス方法

http://www.acronis.co.jp/my/cloud-backup/corporate にアクセスして、アカウントにログイン します(登録していない場合はアカウントを作成します)。

Acronis Backup からこの Web ページにアクセスする手順は、次のとおりです。

- 1. **[**アクション**]** メニューの **[**今すぐバックアップ**]** または **[**バックアップ計画の作成**]** をク リックします。
- 2. **[**ロケーション**]** をクリックして、**[**サブスクリプションの購入または管理**]** をクリックし ます。
- <span id="page-9-2"></span>3. アカウントにログインします(登録していない場合はアカウントを作成します)。

### 1.8.2 購入したサブスクリプションはどこで見つかりますか?

サブスクリプションを Acronis パートナーから購入した場合、各サブスクリプションの登録 コードを確認する電子メールを受信したはずです。アカウント管理 Web ページにアクセス して、**[**新しい登録コードの入力**]** をクリックして、登録コードを入力します。サブスクリプ ションが、**[**サブスクリプションの管理**]** タブの利用可能なサブスクリプションの一覧に表示 されます。

サブスクリプションを登録する別の方法は、Windows での Acronis Backup のローカル イン ストール中に登録コードを入力する方法です。

Acronis Web サイトから購入したサブスクリプションは、このタブですぐに利用可能になり ます。

### <span id="page-9-3"></span>1.8.3 サブスクリプションの開始時期

ボリューム サブスクリプションのサブスクリプション期間は、購入時に開始されます。

コンピュータ サブスクリプションのサブスクリプション期間は、サブスクリプションがコ ンピュータで有効化されるとすぐに開始されます。

### <span id="page-9-4"></span>1.8.4 サブスクリプションの有効期限が切れるとどうなります か?

サブスクリプションの有効期限の 1 カ月前に、アラートとともに電子メール通知を受信し ます。さらに、このアラートは、アカウント管理 Web ページのコンピュータの近くにも表 示されます。これは、コンピュータのバックアップを続行するには、サブスクリプションを 更新 『[11](#page-10-0)ページ 』する必要があることを意味します。

サブスクリプションを更新しない場合、有効期限から 5 日間クラウド ストレージにデータ をバックアップできます。有効期限から 30 日間はクラウド ストレージからデータを復元 できます。

### <span id="page-10-0"></span>1.8.5 サブスクリプションはどのように更新しますか?

別のサブスクリプションを購入して、同じコンピュータの次のサブスクリプションとして指 定します。新しいサブスクリプションは、現在のサブスクリプションの有効期限が切れると すぐに有効化されます。

有効期限が切れたサブスクリプションは、有効期限後 5 日以内に更新できます。その場合、 新しいサブスクリプションはすぐに有効化されます。

### 1.8.5.1 単一のサブスクリプションの更新

有効化されているサブスクリプションを、同じかそれ以上のストレージ クオータを持つサ ブスクリプションに更新できます。

ボリューム サブスクリプションを更新するには、ボリューム サブスクリプションが必要で す。コンピュータ サブスクリプションを更新するには、同じ種類のコンピュータ サブスク リプションまたはボリューム サブスクリプションが必要です。

仮想コンピュータのサブスクリプション(現在は非推奨)は、サーバー サブスクリプション またはボリューム サブスクリプションに更新できます。

### ボリューム サブスクリプション

ボリューム サブスクリプションを更新するには、アカウント管理 Web ページにアクセス して、ボリューム サブスクリプションの横にある **[**更新**]** をクリックして、画面の指示に従 います。

新しい有効期限は **[**有効期限**]** 列に表示されます。

- 新しいサブスクリプションと古いサブスクリプションのストレージ クオータが同じ場合、 サブスクリプション期間は合計されます。
- 新しいサブスクリプションのストレージ クオータの方が大きい場合、結果のサブスクリ プション期間は再計算されます。

### コンピュータ サブスクリプション

コンピュータ サブスクリプションを更新するには、アカウント管理 Web ページにアクセ スして、サブスクリプションを更新するコンピュータを見つけてそのコンピュータの横にあ る **[**更新**]** をクリックして、画面の指示に従います。

新しいサブスクリプションが、そのコンピュータの **[**次のサブスクリプション**]** 列に表示さ れます。

### 1.8.5.2 有効化されている多数のサブスクリプションを一度に更新する

この操作は、適切な数の新しいサブスクリプションが、現在使用されているサブスクリプシ ョンと同じ場合に行うことができます。

新しいサブスクリプションが、アカウント管理 Web ページで利用可能であることを確認し てください。その後、**[**すべて更新**]** をクリックします。確認ウィンドウに、更新されるサブ スクリプションの概要が示されます。一部のコンピュータで同一のサブスクリプションが見 つからない場合、自動更新をキャンセルして、各サブスクリプションを個別に更新すること もできます。

### 1.8.5.3 「自動更新」とはどのような意味ですか?

自動更新は、現在のサブスクリプションの有効期限が切れたときに、利用可能なサブスクリ プションから次のサブスクリプションが自動的に選択されることを意味します。次のサブス クリプションは、現在のサブスクリプションと同じである必要があります。

同一のサブスクリプションが見つからない場合、自動更新は行われず、バックアップは失敗 する可能性があります。サブスクリプションは自動的には購入されません。自動更新の時点 で利用可能なサブスクリプションのみを使用できます。サブスクリプションごとに自動更新 を選択するか、有効化されているすべてのサブスクリプションの一括自動更新を設定するこ とができます。

### <span id="page-11-0"></span>1.8.6 「グループ」列の目的は何ですか?

**[**すべて更新**]** や **[**すべて自動更新**]** などのアクションを、選択したサブスクリプションに適 用できます。グループ化する各サブスクリプションの近くで、目的のグループ名(たとえば、 SalesDept)を指定します。**[**グループ**]** 列ヘッダーをクリックしてサブスクリプションを並べ 替えてから、目的のアクションをグループに適用します。

### <span id="page-11-1"></span>1.8.7 コンピュータからサブスクリプションを取り消すことはで きますか?

利用可能なサブスクリプションの一覧に有効化されているサブスクリプションを返却するこ とはできませんが、Acronis Backup GUI で別のコンピュータに再割り当て 『[20](#page-19-1)ページ 』する ことはできます。

### <span id="page-11-2"></span>1.8.8 サブスクリプションをキャンセルできますか?

サブスクリプションの有効期限が切れるまで待ってください。クラウド バックアップ サブ スクリプションの返金はできません。

# <span id="page-11-3"></span>2 どこから開始すればよいですか?

http://www.acronis.co.jp/my/cloud-backup/corporate にアクセスして、アカウントにログイン します(登録していない場合はアカウントを作成します)。これがアカウント管理 *Web* <sup>ペ</sup> ージです。ここで、試用サブスクリプションを取得して、Acronis パートナーを見つけるか、 サブスクリプションをオンラインで購入できます。新たに取得したサブスクリプションは、 **[**サブスクリプションの管理**]** タブに利用可能なサブスクリプションとして表示されます。

Acronis パートナーからサブスクリプションを購入した場合、**[**新しい登録コードの入力**]** リ ンクを使用して手動で登録してください。登録コードは、購入の確認電子メールに記載され ています。

次に、Acronis ソフトウェア 『[14](#page-13-1)ページ 』 (まだインストールしていない場合) をインスト ールし、Acronis Cloud Storage へのバックアップを開始します。

# <span id="page-12-0"></span>3 サブスクリプションの選択

### ボリューム サブスクリプション

ボリューム サブスクリプションを使用すると、物理コンピュータや仮想コンピュータ(数量 は無制限)をバックアップできます。バックアップされたすべてのコンピュータが共通のス トレージ クオータを共有します。サブスクリプション期間は、購入時に開始されます。

### コンピュータ サブスクリプション

コンピュータ サブスクリプションを使用すると、単一の物理コンピュータ、または 1 つの エージェント for VMware またはエージェント for Hyper-V によって管理されるすべての仮 想コンピュータのいずれかをバックアップできます。ストレージ クオータは、この物理コ ンピュータ、またはエージェントによって管理されるすべての仮想コンピュータに適用され ます。サブスクリプション期間は、サブスクリプションをコンピュータで有効化すると開始 されます。

物理コンピュータの場合、コンピュータで実行されているオペレーティング システムに基 づいて、サーバー用サブスクリプションまたは **PC** 用サブスクリプションを選択します。コ ンピュータがサーバーであるかワークステーションであるかわからない場合は、サポートさ れるオペレーティング システム 『[6](#page-5-0)ページ 』の一覧を参照してください。

エージェント for VMware またはエージェント for Hyper-V によって管理される仮想コンピ ュータの場合、サーバー サブスクリプションを使用します。仮想コンピュータのバックア ップに加えて、このサブスクリプションではその物理ホストをバックアップできます。

バックアップがサブスクリプションのストレージ クォータを超える可能性がある場合は、 ワークステーションでサーバー サブスクリプションを使用することができます。この反対 に使用することはできません。PC 用サブスクリプションを使用してサーバーをバックアッ プすることはできません。

### 試用サブスクリプション

アカウントごとに 1 つの無料の試用サブスクリプションを取得できます。試用サブスクリ プションを使用すると、単一のコンピュータをバックアップできます。サブスクリプション 期間は 1 カ月に制限されます。

試用サブスクリプションの取得は、有料サブスクリプションを購入するまで可能です。試用 サブスクリプションは、有料サブスクリプションと併用することができます。試用サブスク リプションと有料サブスクリプションに同じ有効期限ルールが適用されます。

試用サブスクリプションの有効期限切れ後にサービスを引き続き使用するには、サブスクリ プションを購入し、有料サブスクリプションを指定して試用サブスクリプションを更新しま す。バックアップしたデータは保持されます。コンピュータの定期的なバックアップは中断 されずに続行されます。サービスは新しい完全バックアップを実行する必要はありません。

試用サブスクリプションを取得するには、次のいずれかの手順を実行します。

- アカウント管理 Web ページで、クラウド バックアップの試用リンクをクリックしてか ら、必要なサブスクリプション タイプを選択します。
- Acronis Backup をインストール 『[16](#page-15-0)ページ 』し、製品を起動してコンソールをバックア ップが必要なコンピュータに接続し、**[**今すぐバックアップ**]** または **[**バックアップ計画 の作成**]** をクリックし、**[**ロケーション**]**、**[**サブスクリプションを試用する**]** の順にクリ ックします。アカウントにログインします(まだ登録していない場合はアカウントを作成 します)。試用サブスクリプションが自動的に作成され、コンピュータに割り当てられま す。

# <span id="page-13-0"></span>4 ソフトウェア インストール

このセクションには、必要なソフトウェアおよび詳細なインストール手順の選び方について の情報が含まれています。

# <span id="page-13-1"></span>4.1 インストールする必要があるソフトウェア

Acronis Backup または Acronis Backup Advanced をダウンロードしてインストールします。ク ラウド ストレージのみにバックアップする場合は、プロダクト キーは不要です。

Acronis Backup を使用すると、バックアップ対象の各コンピュータでバックアップをローカ ルに設定および監視できます。Acronis Backup Advanced を使用すると、リモート管理および 集中管理を実行できます。ローカル管理も使用可能です。

次のセクションでは、Acronis Backup Advanced について説明します。

### <span id="page-13-2"></span>4.2 Acronis Backup Advanced について

Acronis Backup Advanced には、次の主要コンポーネントが含まれています。

- **Acronis Backup エージェント for Windows**: データのバックアップと復元を実行します。
- Acronis Backup エージェント for Linux: データのバックアップと復元を実行します。
- **Acronis Backup 管理サーバー:** コンピュータ グループのバックアップなど、コンピュー タの集中管理を行います。
- Acronis Backup 管理コンソール: コンピュータや管理サーバーに接続して、バックアッ プおよび復元を設定することができます。

コンピュータをバックアップできるようにするための最小構成には、エージェントおよび管 理コンソールが含まれます。管理サーバーを追加することで、より強力な管理機能、および システムへの単一のエントリ ポイントが得られます。

コンソールを管理サーバーに接続すると、サーバーに登録されている任意のコンピュータの バックアップまたは復元を実行できます。また、集中管理用バックアップ計画を作成して複 数のコンピュータをバックアップすることもできます。さらにまた、個々のコンピュータに コンソールを接続して、バックアップおよび復元を直接コンピュータ上で実行することもで きます。

バックアップすうる各コンピュータにエージェントをインストールします。管理サーバーは 任意のコンピュータにインストールできます。このコンピュータは、継続的なサービスの提 供が可能で、バックアップ対象のコンピュータにネットワーク接続できます。エージェント

と管理サーバーに GUI を提供する管理コンソールは、バックアップの設定と監視を行うコ ンピュータにインストールする必要があります。

## <span id="page-14-0"></span>4.3 サポートされるオペレーティング システム

### エージェント

「サポートされるオペレーティング システムと仮想化製品 『[6](#page-5-0)ページ 』」に記載されてい る任意のサーバーまたはワークステーションのオペレーティング システムに、エージェン トをインストールできます。

### 管理サーバー

```
管理サーバーは、次のいずれかのオペレーティング システムにインストールできます。
```
Windows XP Professional SP3 (x86、x64)

Windows Server 2003/2003 R2: Standard、Enterprise の各エディション (x86、x64) Windows Small Business Server 2003/2003 R2

Windows Vista: Vista Home Basic および Vista Home Premium を除くすべてのエディシ ョン(x86、x64)

Windows Server 2008: Standard、Enterprise、Datacenter の各エディション (x86、x64) Windows Small Business Server 2008

Windows 7: Starter および Home Edition を除くすべてのエディション(x86、x64) Windows Server 2008 R2: Standard、Enterprise、Datacenter、Foundation の各エディシ ョン

Windows MultiPoint Server 2010/2011/2012

Windows Small Business Server 2011: すべてのエディション

Windows 8/8.1: Windows RT Edition を除くすべてのエディション (x86、x64)

Windows Server 2012/2012 R2: すべてのエディション

Windows Storage Server 2003/2008/2008 R2/2012/2012 R2

### 管理コンソール

### **Windows**

管理コンソールは、次のいずれかのオペレーティング システムにインストールでき ます。

Windows XP Professional SP2 以降  $(x86, x64)$ 

Windows Server 2003/2003 R2: Standard、Enterprise の各エディション (x86、x64)

Windows Small Business Server 2003/2003 R2

Windows Vista: すべてのエディション(x86、x64)

Windows Server 2008: Standard、Enterprise、Datacenter、Web の各エディション(x86、 x64)

Windows Small Business Server 2008

Windows 7: すべてのエディション(x86、x64)

Windows Server 2008 R2: Standard、Enterprise、Datacenter、Foundation、Web の各エ ディション

Windows MultiPoint Server 2010/2011/2012

Windows Small Business Server 2011: すべてのエディション Windows 8/8.1: Windows RT Fdition を除くすべてのエディション (x86、x64) Windows Server 2012/2012 R2: すべてのエディション Windows Storage Server 2003/2008/2008 R2/2012/2012 R2

**Linux**

「サポートされるオペレーティング システムと仮想化製品 『[6](#page-5-0)ページ 』」に記載さ れている任意の Linux ディストリビューションに、コンソールをインストールでき ます。

# <span id="page-15-0"></span>4.4 Acronis Backup Advanced のインストール

Acronis Backup Advanced がない場合は、製品のプロダクト キーなしでインストールします。 クラウド ストレージにのみバックアップすることができます。

デフォルト設定を使用する場合の基本的なインストールの詳細な手順は、次のとおりです。 詳細なインストール オプションが必要な場合は、Acronis Backup Advanced のインストール ドキュメントを参照してください。たとえば、エージェントをリモートでインストールした り、グループ ポリシーを使用して Active Directory ドメイン経由でエージェントを展開した りできます。

### セットアップ プログラムのダウンロード

Acronis Backup Advanced セットアップ プログラムを http://www.acronis.co.jp/my/cloud-backup/corporate からダウンロードします。この製品を Linux にインストールするには、追加のインストール ファイルをダウンロードします。

### 管理サーバー、管理コンソール、およびエージェントのインストール

以下の手順は、バックアップ対象のコンピュータにネットワーク接続している任意の Windows コンピュータ上で行います。

- 1. セットアップ プログラムを開始します。
- 2. **[Acronis Backup** のインストール**]** をクリックします。
- 3. 使用許諾契約に同意して、**[**次へ**]** をクリックします。
- 4. **[**このコンピュータのデータをバックアップする**]**、**[**物理コンピュータと仮想コンピュー タのバックアップを集中的に監視および構成する**]**、および **[**リモート コンピュータに 接続する**]** の各チェックボックスをオンにします。続行するには、**[**次へ**]** をクリックし てください。
- 5. **[**ライセンスまたはサブスクリプションを購入しました**]** をオンにしてから、**[**次へ**]** をク リックします。
- 6. 既にサブスクリプションを登録した場合またはコンピュータがインターネットに接続し ていない場合は、この手順を省略します。

それ以外の場合は、以下の手順を実行します。

- a. サブスクリプション登録コードを入力するか、テキスト ファイルからインポートし ます。サブスクリプション キーを Acronis License Server にインポートしないでくだ さい。
- b. Acronis アカウント資格情報を入力します。Acronis アカウントがない場合は、**[**アカ ウントの作成**]** をクリックして、アカウント作成フォームを入力します。
- 7. 前の手順を省略した場合は、**[...**のバックアップのライセンス**]**で **[**クラウド バックアッ プのみ**:** ライセンスは不要です**]** を選択します。
- 8. Windows へログオンに使用するアカウントのパスワードを指定します。続行するには、 **[**次へ**]** をクリックしてください。 詳細: インストール時に、管理サーバーでエージェントを登録するには、パスワードが 必要です。
- 9. コンピュータを Acronis カスタマ エクスペリエンス プログラム(CEP)に参加させるか どうかを選択します。続行するには、**[**次へ**]** をクリックしてください。
- 10. **[**インストール**]** をクリックして、インストールを続行します。
- 11. インストールが問題なく終了したら、**[**完了**]** をクリックしてウィザード ウィンドウを 閉じます。

### ブータブル メディアの作成

この時点で、ブータブル メディアを作成することをお勧めします。

- 1. Acronis Backup を起動します。
- 2. [ようこそ] 画面で、**[**ツール**]** から **[**ブータブル メディアの作成**]** をクリックします。 Acronis ブータブル メディア ビルダ ウィザードが表示されます。
- 3. 画面の指示に従います。

### エージェントのインストール

バックアップ対象の各コンピュータで以下の手順を実行します。

#### **Windows** でのインストール

- 1. 管理者としてログオンし、セットアップ プログラムを開始します。
- 2. **[Acronis Backup** のインストール**]** をクリックします。
- 3. 使用許諾契約に同意して、**[**次へ**]** をクリックします。
- 4. **[**このコンピュータのデータをバックアップする**]** チェックボックスをオンにしてから、 **[**次へ**]** をクリックします。
- 5. **[**ライセンスまたはサブスクリプションを購入しました**]** をオンにしてから、**[**次へ**]** をク リックします。
- 6. **[...**のバックアップのライセンス**]** で **[**クラウド バックアップのみ**:** ライセンスは不要で す**]** を選択し、**[**次へ**]** をクリックして、次に確認ウィンドウで **[**はい**]** をクリックしま す。
- 7. **[**今すぐ登録する**]** をクリックして、次を指定します。
	- 管理サーバーの名前または IP アドレス。
	- 管理サーバーがインストールされているコンピュータの管理者のユーザー名とパス ワード。

続行するには、**[**次へ**]** をクリックしてください。

詳細: セットアップ プログラムがコンピュータを自動的に管理サーバーに登録します。 または、後でコンピュータを管理サーバーに追加できます。

- 8. コンピュータを Acronis カスタマ エクスペリエンス プログラム(CEP)に参加させるか どうかを選択します。続行するには、**[**次へ**]** をクリックしてください。
- 9. **[**インストール**]** をクリックして、インストールを続行します。

10. インストールが問題なく終了したら、**[**完了**]** をクリックしてウィザード ウィンドウを 閉じます。

#### **Linux** でのインストール

32 ビット版コンピュータ用の **AcronisBackupAdvancedAgentL.i686** インストール ファイルと、 64 ビット版コンピュータ用の **AcronisBackupAdvancedAgentL64.x86\_64** インストール ファ イルを使用します。ルート ユーザーとしてファイルを実行し、画面の指示に従います。

# <span id="page-17-0"></span>5 Acronis Backup の起動

管理コンソールを起動するには、[スタート] メニューから **[Acronis] → [Acronis Backup** 管理 コンソール**] → [Acronis Backup]** を選択します。

管理コンソールからは、以下のいずれかの方法でエージェントがインストールされているコ ンピュータを管理できます。

- コンピュータに直接接続する方法
- 管理サーバーを使用する方法

#### コンピュータに直接接続するには

- 1. **[**このコンピュータの管理**]** または **[**リモート コンピュータの管理**]** をクリックします。
- 2. リモート コンピュータを管理する場合は、コンピュータ名または IP アドレスを入力し ます。
- 3. 資格情報の入力を求められた場合は、ユーザー名とパスワードを指定します。リモート コンピュータを管理する場合、このユーザーは、コンピュータの Acronis Remote Users グループのメンバである必要があります。

### 管理サーバーへに接続するには

- 1. **[**管理サーバーへの接続**]** をクリックします。
- 2. サーバーの名前または IP アドレスを入力します。
- 3. 資格情報の入力を求められた場合は、ユーザー名とパスワードを指定します。このユー ザーは、サーバー上の Acronis Remote Users および Acronis Centralized Admins グループ のメンバである必要があります。

このドキュメントの後半で説明する詳細な手順では、管理サーバーを経由したコンピュータ の管理に重点を置いています。

<span id="page-17-1"></span>管理コンソールは、このドキュメントの後半では「コンソール」と呼ばれています。

# 6 プロキシ設定の構成

エージェントをインストールした 1 台または複数台のコンピュータがプロキシ サーバー経 由でインターネットに接続している場合は、そのプロキシ サーバーを使用するように各エ ージェントを構成する必要があります。

管理サーバーは、クラウド バックアップ サブスクリプションに関する情報を取得するため にインターネットに接続します。管理サーバーに対するプロキシ設定も、構成する必要があ ります。

エージェントと管理サーバーが同じコンピュータにインストールされている場合でも、それ ぞれのプロキシ設定は別々に構成します。

#### エージェントのプロキシ設定を構成するには

- 1. プロキシ設定を構成するコンピュータにコンソールを接続します。
- 2. **[**オプション**]** メニューで **[**コンピュータ オプション**]** をクリックします。
- 3. **[Cloud Backup** プロキシ**]** をクリックします。
- 4. プロキシ サーバーの設定を入力します。設定の詳細については、状況依存ヘルプを参照 してください。
- 5. プロキシ サーバー経由でインターネットに接続するすべてのコンピュータで、手順 2 ~ 4 を繰り返します。

#### 管理サーバーに対するプロキシ設定を構成するには

- 1. コンソールを管理サーバーに接続します。
- 2. **[**オプション**]** メニューで **[**管理サーバー オプション**]** をクリックします。
- 3. **[Cloud Backup** プロキシ**]** をクリックします。
- 4. プロキシ サーバーの設定を入力します。設定の詳細については、状況依存ヘルプを参照 してください。

# <span id="page-18-0"></span>7 クラウド バックアップのサブスクリプションの アクティブ化

コンピュータでサブスクリプションをアクティブ化すると、コンピュータをクラウド スト レージにバックアップできます。

ボリューム サブスクリプションは、Acronis Cloud Storage へのコンピュータのバックアップ を開始するとすぐに自動的にアクティブ化されます。

コンピュータ サブスクリプション (サーバーまたは PC) も、アカウントで使用可能なすべ てのサブスクリプションのタイプが同じで、ストレージのクォータが同じ場合、自動的にア クティブ化されます。さまざまなサブスクリプションがアカウントにある場合は、バックア ップ計画の作成時または手動アクティブ化 (このセクションで説明) の実行時に、アクティ ブ化するサブスクリプションを選択します。コンピュータ サブスクリプションのサブスク リプション期間は、アクティブ化した時点から開始します。

重要 アカウントの最初のサブスクリプションを有効化する前に、プロファイルで選択した国を確認 してください。この国に応じて、サービスでバックアップが送信されるデータセンターが決まります。 クラウド ストレージにバックアップするすべてまたはほとんどのコンピュータが存在する国を選択 してください。そのようにしないと、データの送信距離が必要以上に長くなることがあります。後で、 プロファイルで国を変更した場合でも、データセンターは変更できません。プロファイルにアクセス するには、*Acronis* <sup>の</sup> *Web* サイトにアクセスして、アカウントにログインし、*[*個人プロファイル*]* をクリックします。

# <span id="page-19-0"></span>7.1 Acronis Backup Advanced でのサブスクリプション の有効化

最初に、サブスクリプションを有効化するコンピュータが管理サーバーに登録され、使用可 能である(オンになっている)ことを確認します。

ESX(i) 仮想コンピュータをバックアップする必要がある場合は、「仮想コンピュータのバッ クアップ」ドキュメントの「エージェント for VMware バインド」セクションの説明に従っ てそれらをエージェント for VMware にバインドします。サブスクリプションを有効化する 場合は、エージェントが実行されているコンピュータを選択します。

#### サブスクリプションを有効化する手順は、次のとおりです。

- 1. コンソールを管理サーバーに接続します。
- 2. **[**アクション**]** メニューで **[Cloud Backup** サブスクリプションのアクティブ化**]** をクリッ クします。
- 3. クラウド ストレージにログインするための資格情報を指定します。
- 4. **[**ワークステーション**]** または **[**サーバー**]** の一覧から任意の数のコンピュータを選択し、 **[**サブスクリプションの選択**]** をクリックします。
- 5. コンピュータで有効化するサブスクリプションの種類を選択します。選択したコンピュ ータ数と同じ数以上のサブスクリプションを選択する必要があります。
- 6. **[**今すぐアクティブ化する**]** をクリックします。
- 7. サブスクリプションを有効化する他のコンピュータについて前の 3 つの手順を実行しま す。

または、コンソールが管理サーバーではなくコンピュータに接続されたときにサブスクリプ ションを有効化することもできます。

# <span id="page-19-1"></span>7.2 有効化されているサブスクリプションの再割り当て

利用可能なサブスクリプションではなく、既に有効化されているサブスクリプションを使用 する必要が生じる場合があります。たとえば、次のような場合です。

- コンピュータの 1 つをバックアップする必要がなくなり、そのコンピュータのサブスク リプションを別のコンピュータに再利用する場合。
- Acronis Backup をコンピュータに再インストールして、クラウド バックアップを再開す る場合。
- コンピュータをベア メタル (または有効化されているサブスクリプションがまだなかっ たときの状態) に復元し、クラウド バックアップを再開する場合。

サブスクリプションを再割り当てしても、そのサブスクリプションの期間は再開できませ  $h_n$ 

### 有効化されているサブスクリプションをコンピュータに割り当てるには

- 1. 有効化されているサブスクリプションを割り当てるコンピュータで、サブスクリプショ ンの有効化ウィンドウに移動します。
- 2. **[**すでに使用しているサブスクリプションの再割り当て**]** をクリックします。
- 3. 現在のコンピュータに再割り当てするサブスクリプションがあるコンピュータを選択し ます。

#### 4. **[**今すぐ再割り当て**]** をクリックします。

例

別のコンピュータにサブスクリプションを再割り当てした場合の例を、次の図に示します。 たとえば、「サブスクリプション 1」の「コンピュータ 1」に 4 つのバックアップが存在す るとします。「サブスクリプション 2」の「コンピュータ 2」には 2 つのバックアップがあ り、「サブスクリプション 1」を「コンピュータ 2」に再割り当てしたいとき、「コンピュ ータ 2」は 3 つめのバックアップを「サブスクリプション 1」に対して実行しました。

このバックアップが完全バックアップと増分バックアップのどちらになるのかは、設定によ って異なります。しかし、このサイズが完全バックアップのサイズよりも小さくなることは ありません。そのため、最初のバックアップが初期シードとして行われたコンピュータにサ ブスクリプションを再割り当てするのは実用的ではありません。初期シードをやり直す(新 しいライセンスが必要です)か、非常に大きなバックアップをインターネット経由で転送す る必要があります。

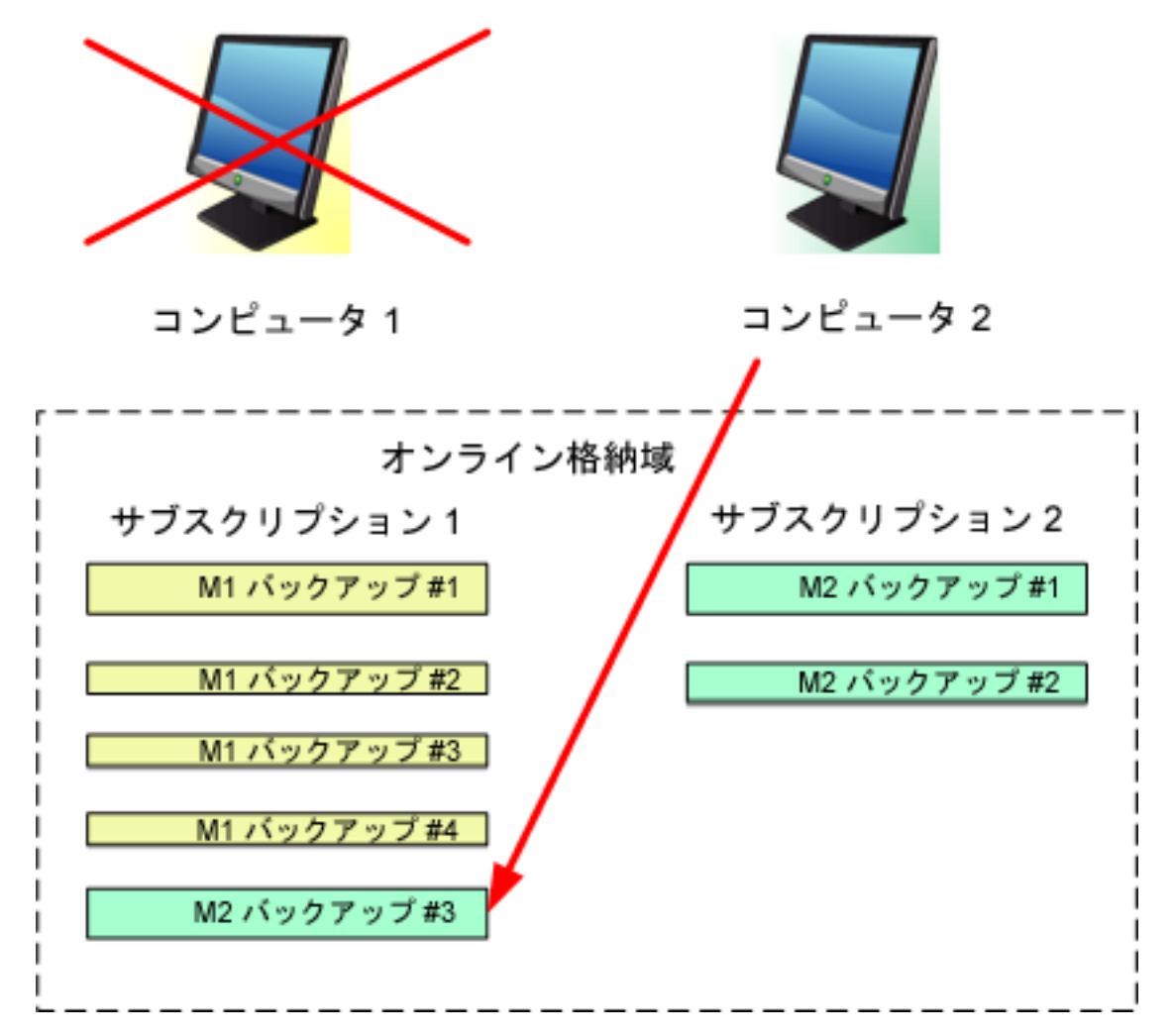

以前作成されたバックアップは、すべてそのまま残されます。これらは、必要に応じて手動 で削除できます。ただし、バックアップをサブスクリプションから削除できるのは、サブス クリプションが割り当てられているコンピュータに限られます。この例では、次のオプショ ンを選択できます。

#### 再割り当て前

「コンピュータ 1」を使用してバックアップを「サブスクリプション 1」から削除します(コ ンピュータが使用可能で稼動している場合)。「コンピュータ 2」を使用してバックアップ を「サブスクリプション 2」から削除します。

#### 再割り当て後

「コンピュータ 2」を使用してバックアップを「サブスクリプション 1」から削除します。 このサブスクリプションをその他のコンピュータに割り当てていない限り、「サブスクリプ ション 2」からバックアップを削除することはできません。

# <span id="page-21-0"></span>8 クラウド バックアップ専用の集中管理用格納域 の作成

この手順では、クラウド ストレージに集中管理用格納域を作成します。これにより、管理 サーバーと管理対象コンピュータの両方から、将来のすべてのバックアップに簡単にアクセ スできるようになります。

#### 集中管理用格納域を作成するには

- 1. コンソールを管理サーバーに接続します。
- 2. **[**ナビゲーション**]** ツリーで、**[**格納域**]** をクリックし、**[**作成**]** をクリックします。
- 3. **[**名前**]** に、ショートカットの名前を入力します(例: Cloud vault)。
- 4. **[**種類**]** で **[**管理対象外**]** を選択します。
- 5. **[**パス**]** をクリックします。バックアップ保存先の一覧で、**[**クラウド ストレージ**]** をク リックします。
- 6. **[**ログイン**]** をクリックし、クラウド ストレージへのログイン情報を指定します。
- 7. **[OK]** をクリックしてウィンドウを閉じます。
- <span id="page-21-1"></span>8. **[OK]** をクリックして格納域を作成します。

# 9 クラウド ストレージへのバックアップ

このセクションでは、クラウド ストレージにデータをバックアップするための詳細な手順 について説明します。

この手順は、以下で説明する一般的なシナリオを対象としています。この手順に示されるス ケジュール、バックアップする項目、またはコンピュータの一覧を変更することにより、ニ ーズに最も適したバックアップ戦略を設定できます。バックアップの詳細については、 Acronis Backup Advanced のビルトイン ヘルプを参照してください。

### シナリオ

30 台のワークステーションと 2 台のサーバーを使用していて、どちらかがファイル サー バーであると仮定します。このセクションでは、次のバックアップ戦略の設定方法について 説明します。

■ ファイル サーバーのファイルの毎日のバックアップ、および 1 年以上経過しているバ ックアップの削除。「個々のコンピュータのバックアップ」を参照してください。

- ワークステーションのユーザー ファイルの毎日のバックアップ、および 1 か月以上経 過しているバックアップの削除。「複数のコンピュータのバックアップ」を参照してくだ さい。
- オペレーティング システムおよび両方のサーバーにインストールされているプログラム の月単位のバックアップ(ハードドライブに送信される最初の(大規模)バックアップを 含む)、および 6 ヵ月以上経過しているバックアップの削除。「初期シードを使用した バックアップ」を参照してください。

地域によっては初期シード サービスが使用できないことがあります。詳細については、こちらを クリックしてください。 *http://kb.acronis.com/content/15118* 『*<http://kb.acronis.com/content/15118>*』*.*

Acronis Backup Advanced では、個々のコンピュータはバックアップ計画に従ってバックアッ プされます。集中管理用バックアップは、集中管理用バックアップ計画を使用して実行され ます。

# <span id="page-22-0"></span>9.1 個々のコンピュータのバックアップ

この手順では、コンピュータからクラウド ストレージにファイルを毎日バックアップする ためのバックアップ計画を設定します。同様の手順を使用して、コンピュータのボリューム やコンピュータ全体をバックアップできます。

### コンピュータをクラウド ストレージにバックアップするには

- 1. バックアップするコンピュータにコンソールを接続します。
- 2. **[**バックアップ計画の作成**]** をクリックします。
- 3. **[**バックアップの対象**]** の下で、**[**バックアップする項目**]** をクリックします。
- 4. **[**バックアップするデータ**]** で **[**ファイル**]** を選択し、バックアップするファイルおよび フォルダを選択します。**[OK]** をクリックしてウィンドウを閉じます。
- 5. **[**バックアップ先**]** で **[**ロケーション**]** をクリックして、クラウド ストレージを選択しま す。まだ認証を受けていない場合は、**[**ログイン**]** をクリックして、クラウド ストレー ジの資格情報を指定します。
- 6. デフォルトのアーカイブ名を変更することもできます。**[OK]** をクリックしてウィンドウ を閉じます。
- 7. **[**バックアップ方法**]** の **[**バックアップ スキーム**]** で、**[**シンプル**]** を選択します。 詳細**:** このスキームでは、最初に完全バックアップを実行し、次に増分バックアップを 実行します。各バックアップは、デフォルトのスケジュールで実行されます。
- 8. **[**保持ルール**]** で **[**次より古いバックアップは削除する**:]** を選択して、値を 12 ヵ月と指 定します。
- 9. **[OK]** をクリックして、バックアップ計画を保存します。 詳細**:[**バックアップの計画およびタスク**]** ビューには、直前に作成したバックアップ計画 が表示されます。

### <span id="page-22-1"></span>9.2 複数のコンピュータのバックアップ

この手順では、管理サーバーに登録されているすべての *Windows* コンピュータからクラウ ド ストレージにユーザー ファイルをバックアップするための集中管理用バックアップ計画 を設定します。同様の手順を使用して、コンピュータのボリュームやコンピュータ全体をバ ックアップできます。

### 複数のコンピュータをクラウド ストレージにバックアップするには

- 1. コンソールを管理サーバーに接続します。
- 2. **[**バックアップ計画の作成**]** をクリックします。
- 3. **[**バックアップの対象**]** の下で、**[**バックアップする項目**]** をクリックします。
- 4. **[**バックアップするデータ**]** で、**[**ファイル**]** を選択します。
- 5. **[**ポリシー ルールを使用して選択**]** を選択します。
- 6. **[**次のルールを使用する**]** で **[**すべてのプロファイル フォルダ**]** を選択し、次に **[**ルール の追加**]** をクリックします。
- 7. **[%ALLUSERSPROFILE%]**、**[**削除**]** の順にクリックします。 詳細: この選択ルールは、Windows ユーザーのファイル (C:\Documents 、 Settings and C:\Users,など)が格納されているフォルダが、コンピュータ上のどこにあるかにかかわら ずバックアップされることを意味します。この同じポリシーに、さらに選択ルールを追 加することができます。
- 8. **[**管理サーバー**]** チェックボックスをオンにします。**[OK]** をクリックしてウィンドウを閉 じます。
- 9. **[**バックアップ先**]** で **[**ロケーション**]** をクリックします。
- 10. フォルダー ツリーで **[**集中管理**]** を展開し、集中管理用のクラウド格納域を選択します。 メッセージが表示されたら、クラウド ストレージの資格情報を指定します。
- 11. デフォルトのアーカイブ名を変更することもできます。**[OK]** をクリックしてウィンドウ を閉じます。
- 12. **[**バックアップ方法**]** の **[**バックアップ スキーム**]** で、**[**シンプル**]** を選択します。 詳細**:** このスキームでは、最初に完全バックアップを実行し、次に増分バックアップを 実行します。各バックアップは、デフォルトのスケジュールで実行されます。
- 13. **[**保持ルール**]** で **[**次より古いバックアップは削除する**:]** を選択して、値を 1 ヵ月と指 定します。
- 14. **[OK]** をクリックして、バックアップ計画を保存します。

詳細**:[**バックアップの計画およびタスク**]** ビューには、直前に作成したバックアップ計画 が表示されます。

# <span id="page-23-0"></span>10 クラウド格納域に保存されているバックアップ へのアクセス

### クラウド格納域に保存されているバックアップにアクセスするには

- 1. コンソールを管理サーバーまたは管理対象のコンピュータに接続します。
- 2. **[**ナビゲーション**]** ツリーで、**[**格納域**]**、**[**集中管理**]** の順に展開して、格納域名をクリッ クします。

# <span id="page-24-0"></span>11 クラウド ストレージに保存されているバックア ップの操作

コンソールがコンピュータに接続されている場合は、クラウド ストレージに保存されてい るバックアップを使用して次の操作を実行できます。

- コンピュータのバックアップの内容を表示する
- 任意のコンピュータの任意のバックアップのデータを復元する 『[25](#page-24-1)ページ 』

■ コンソールが接続されているコンピュータの任意のバックアップを削除する

コンソールが管理サーバーに接続されている場合は、バックアップを削除することはできませ  $\mathcal{N}_\circ$ 

これらの操作の詳細については、Acronis Backup Advanced のビルトイン ヘルプの「バックア ップの操作」セクションを参照してください。

# <span id="page-24-1"></span>12 クラウド ストレージからのバックアップ

このセクションでは、クラウド ストレージからデータを復元するための詳細な手順につい て説明します。

### <span id="page-24-2"></span>12.1 ファイルの復元

クラウド ストレージに保存されているバックアップから指定したフォルダにファイルを復 元する手順は、次のとおりです。

### クラウド ストレージからファイルを復元する手順は、次のとおりです。

- 1. コンソールを管理サーバーに接続します。
- 2. **[**復元**]** をクリックします。
- 3. **[**データの選択**]**、**[**データ パス**]**、**[**参照**]** の順にクリックします。
- 4. **[**集中管理**]** を展開して、集中管理用のクラウド格納域を選択します。メッセージが表示 されたら、クラウド ストレージの資格情報を指定します。**[OK]** をクリックして、選択 を確定します。
- 5. データを復元するバックアップを選択します。
- 6. 選択したバックアップがディスク レベルのバックアップである場合、**[**バックアップ内 容**]** で **[**ファイル**]** を選択します。バックアップがファイル レベルのバックアップであ る場合、この手順をスキップします。
- 7. 復元するファイルを選択します。**[OK]** をクリックして、選択を確定します。 詳細**:** ここでは、アーカイブ内に複数のバックアップが存在する場合にファイルを戻す 日付時刻を指定できます。
- 8. **[Specify the machine where to create the task]** (タスクを作成するコンピュータを指定して ください)をクリックして、復元するコンピュータを選択します。**[OK]** をクリックして、 選択を確定します。
- 9. **[**復元先**]**、**[**新しい場所**]** の順にクリックして、ファイルの復元先のフォルダを指定しま す。または、このフォルダをフォルダ ツリーから選択することもできます。

ヒント**:** - デフォルトでは、ファイルはバックアップ元の場所に復元されます。オペレー ティング システムによってロックされているファイルがあると、再起動が必要になるこ とがあります。

10. **[OK]** をクリックして直ちに復元を開始します。

詳細**:** ウィンドウに復元タスクの詳細が表示されます。

### <span id="page-25-0"></span>12.2 ボリュームの復元

次の手順では、クラウド ストレージに保存されているディスク バックアップからコンピュ ータのシステム ボリュームとブート ボリュームを復元する方法を示します。

### クラウド ストレージからシステム ボリュームとブート ボリュームを復元する手順は、 次のとおりです。

- 1. 復元するコンピュータにコンソールを接続します。
- 2. **[**復元**]** をクリックします。
- 3. **[**データの選択**]** をクリックしてから、**[**参照**]** をクリックします。
- 4. **[**集中管理**]** を展開して、集中管理用のクラウド格納域を選択します。メッセージが表示 されたら、クラウド ストレージの資格情報を指定します。**[OK]** をクリックして、選択 を確定します。
- 5. データを復元するバックアップを選択します。
- 6. **[**バックアップ内容**]** で **[**ボリューム**]** を選択します。
- 7. システム ボリュームとブート ボリュームを選択します。**[OK]** をクリックして、選択を 確定します。

詳細**:** システム ボリュームとブート ボリュームをラベルで識別できることが前提とな ります。Windows 7 および Windows Server 2008 R2 より前の Windows オペレーティン グ システムの場合、システム ボリュームとブート ボリュームは通常同じです。

- 8. **[復元先]** で、マスター ブート レコード (MBR) の復元先のディスクを選択します。
- 9. 復元のために選択した各ボリュームを、宛先ディスク上のボリュームまたは未割り当て 領域にマップします。
- 10. Universal Restore 機能を使用してシステムを異なるハードウェアに復元する場合、その ハードウェアのマザーボード、大容量記憶装置、およびネットワーク アダプタのドライ バへのパスを指定します。

ヒント**:** ターゲット ハードウェアに RAID(特に NVIDIA RAID)、ファイバ チャネル ア ダプタなどの特定の大容量記憶装置コントローラがある場合、これら用の大容量記憶装 置のドライバを明示的に指定します。これを行うには、**[**インストールする大容量記憶装 置ドライバ**]** をクリックしてからドライバを指定します。

11. **[OK]** をクリックして直ちに復元を開始します。 詳細**:** ウィンドウに復元タスクの詳細が表示されます。

### <span id="page-25-1"></span>12.3 大規模復元を使用した復元

次の手順では、ディスク バックアップからコンピュータのシステム ボリュームとブート ボリュームを復元します。大規模復元サービスを使用して、インターネット経由ではなくハ ード ディスク上のクラウド ストレージからバックアップを取得します。

この方法でバックアップを取得するコンピュータごとに、大規模復元ライセンスと呼ばれる 個別のライセンスが必要になります。

注意*:* システム ボリュームを復元するには、コンピュータを再起動する必要があります。

#### 大規模復元を使用してデータを復元する手順は、次のとおりです。

#### バックアップの取得

アカウント管理ウェブ ページで、以下の手順を実行します。

- 1. まだ大規模復元ライセンスを持っていない場合は、購入します。
- 2. 次のように指定して、大規模復元を注文します。
	- バックアップを取得するコンピュータ。
	- ハードドライブの送信先のアドレス。

注文後に、ハード ドライブが到着するまで待機します。ハード ドライブはユーザーのもの になります。

#### 復元前の他の注意点

- コンピュータでデータを復元できる回数に制限はありません。
- アーカイブが暗号化されているか、パスワードで保護されている場合は、バックアップ 時に自分自身または同僚が設定したパスワードを入力する必要があります。Acronis には、 アーカイブのパスワードは通知されません。

#### データの復元

注意*:* 次の手順では、システムが起動可能であること、およびエージェントがコンピュータで使用可 能であることを想定しています。システムが破損している場合は、ブータブル メディアを使用する 必要があります。システムを復元するには、このメディアを使用してコンピュータを起動して、同様 の手順を実行してください。

- 1. 受け取ったハード ドライブを、復元するコンピュータに接続します。または、このコン ピュータからアクセス可能なネットワーク共有にこのハード ドライブの内容をコピーで きます。
- 2. 復元するコンピュータにコンソールを接続します。
- 3. **[**復元**]** をクリックします。
- 4. **[**データの選択**]** をクリックしてから、**[**参照**]** をクリックします。接続されているディス クまたはネットワーク共有を参照します。**[OK]** をクリックして、選択を確定します。

5. 手順 5 から始まる「ボリュームの復元 『[26](#page-25-0)ページ 』」の説明に従って続行します。

<span id="page-26-0"></span>復元の詳細については、状況依存ヘルプを参照してください。

# 13 Web ブラウザを使用したクラウド ストレージ からのファイルの取得

Web ブラウザを使用して、Acronis Cloud Storage の参照、ファイル レベル アーカイブの内 容の表示、および選択したファイルとフォルダのダウンロードを行うことができます。

次のブラウザでこれらの操作がサポートされます。

- Internet Explorer 7 以降
- Mozilla Firefox 3.5 以降
- Google Chrome 10 以降
- Safari 5.0.5 以降

#### クラウド ストレージからファイルを取得する手順は、次のとおりです。

- 1. アカウント管理 Web ページ 『[10](#page-9-1)ページ 』にアクセスして、**[Acronis Cloud** からのファ イルの復元**]** をクリックします。指定されたアカウントを使用してバックアップしたコ ンピュータの一覧が表示されます。ボリューム サブスクリプションを選択すると、この サブスクリプションを共有するコンピュータの一覧が表示されます。
- 2. 取得するデータがあるコンピュータの名前をクリックします。このコンピュータのデー タのファイル レベル アーカイブとディスク レベル アーカイブの両方が表示されま す。

初期シード サービスを使用するユーザー向けの注意**:**初期シード バックアップをハード ドライブから Acronis Cloud Storage にアップロードする間、バックアップは表示されま すが、データは取得できません。

- 3. 必要なファイル レベル アーカイブをクリックします。メッセージが表示されたら、ア ーカイブのパスワードを入力します。このアーカイブにバックアップしたすべてのファ イルとフォルダが表示されます。
- 4. 必要に応じて、必要なフォルダを参照するか、検索を使用して必要なファイルとフォル ダの一覧を取得してください。 詳細**:** 検索ストリングには、1 つ以上のワイルドカード文字 \* および ? を含めること

ができます。

- 5. 次のいずれかを実行します。
	- 単一のファイルまたはフォルダの最新バージョンを取得するには、単に名前をクリ ックします。
	- 複数のファイルとフォルダの最新バージョンを取得するには、そのバージョンの左 側にあるチェック ボックスをオンにして、**[**ダウンロード**]** ボタンをクリックしま す。
	- 単一のファイルの以前のバージョンを取得するには、そのバージョンの右側にある アイコンをクリックして、**[**バージョンの表示**]** を選択します。これで、バージョ ン一覧が示されたウィンドウが開きます。このウィンドウで、必要なバージョンを その日付と時刻で選択して、**[**ダウンロード**]** をクリックします。
	- (検索を使用した場合は使用不可)複数のファイルとフォルダの以前のバージョンを 取得するには、**[**バージョン**]** 一覧から必要な日付と時刻を選択します。ファイルと フォルダの左側にあるチェック ボックスをオンにして、**[**ダウンロード**]** ボタンをク リックします。

詳細**:** 以前にバックアップされ、選択した時点に最も近いファイルとフォルダのバー ジョンを取得します。

- 6. 選択したファイルをダウンロードするには、**[**保存**]** をクリックします。 詳細**:** 単一のファイルを選択した場合、そのままダウンロードされます。それ以外の場 合、選択したデータは .zip ファイルにアーカイブされます(デフォルトでは AcronisArchive.zip という名前が付けられます)。
- 7. データの保存先の場所を選択してから、**[**保存**]** をクリックします。

# <span id="page-28-0"></span>14 クラウド ストレージの制限

Acronis Backup で使用可能な他のタイプのストレージとは異なり、クラウド ストレージには 次の制限があります。

### 操作

次の操作を行うことはできません。

#### バックアップ操作**:**

- ブータブル メディアからのバックアップ
- エージェント for Exchange を使用したバックアップ
- 差分バックアップの作成
- 【カスタム】 バックアップ スキームの使用
- バックアップ ファイル名指定の簡略化
- 複数の仮想コンピュータの同時ホスト ベース バックアップ
- 仮想コンピュータにバックアップを定期的に変換する設定

#### バックアップの操作:

- バックアップのベリファイ\*
- バックアップのエクスポート
- バックアップのマウント
- クラウド ストレージからのバックアップのレプリケートまたは移動
- 増分バックアップから完全バックアップへの変換

アーカイブの操作(アーカイブはバックアップのセットです)

- アーカイブのベリファイ
- アーカイブのエクスポート

これらの制限事項は、初期シードを使用したデータのバックアップ、および大規模復元を使 用したデータの復元にも適用されます。

\* 初期シード バックアップは、作成直後に自動的にベリファイされます。

### バックアップおよび復元オプション

バックアップおよび復元オプションの中には、クラウド バックアップによってサポートさ れていないものもあります。たとえば、バックアップの分割です。

**[**バックアップの作成速度**] → [**ネットワークの接続速度**]** オプションを使用して、転送速度を KB/秒単位でさまざまに変化させられますが、パーセント値では変化させられません。

# <span id="page-28-1"></span>15 テクニカル サポート

### 保守サポート プログラム

Acronis 製品に関するサポートが必要な場合には、http://www.acronis.co.jp/support/ にアク セスしてください。

### 製品アップデート

マイ アカウント (https://www.acronis.co.jp/my) にログインし、製品を登録していただきま すと、お客様がお使いのすべての Acronis ソフトウェアの最新アップデートを弊社ウェブサ イトよりダウンロードすることができます。**Acronis** 製品をウェブサイトで登録するには(英 語) (http://kb.acronis.com/content/4834)およびアクロニス ウェブ サイトのユーザーガイド (日本語) (http://kb.acronis.com/content/8128)をご参照ください。

### 著作権情報

Copyright © Acronis International GmbH, 2002-2015.All rights reserved.

「Acronis」および「Acronis セキュア ゾーン」は、Acronis International GmbH の登録商標で す。

「Acronis Compute with Confidence」、「Acronis Startup Recovery Manager」、「Acronis Active Restore」、「Acronis Instant Restore」、および Acronis ロゴは、Acronis International GmbH の 商標です。

Linux は、Linus Torvalds の登録商標です。

VMware および VMware Ready は、VMware, Inc. の米国ならびにその他の地域における商標 または登録商標です。

Windows および MS-DOS は、Microsoft Corporation の登録商標です。

ここに記載されているその他すべての商標および著作権は、それぞれの権利所有者に帰属し ます。

著作権所有者の明示的な許可なく本ドキュメントの実質的な修正版を配布することは禁止さ れています。

著作権所有者からの事前の許可がない限り、いかなる形態(紙媒体など)であっても商業目 的で本ドキュメントまたはその派生物を配布することは禁止されています。

ドキュメントは、「現状のまま」で提供され、商品性に対する黙示的保証、特定の目的に対 する適合性、権利を侵害していないことなどを含む明示的または黙示的な条件、言明、およ び保証に関する責任を負いません(免責条項の範囲が法的に無効と見なす場合を除く)。

本ソフトウェアまたはサービスにサードパーティのコードが付属している場合があります。 サードパーティのライセンス条項の詳細については、ルート インストール ディレクトリに ある license.txt ファイルをご参照ください。 本ソフトウェアまたはサービスと共に使用す るサードパーティ コードおよび関連するライセンス条項の最新の一覧については、 http://kb.acronis.com/content/7696 をご参照ください。

### **Acronis** の特許取得済みの技術

この製品で使用されている技術は、以下の番号の米国特許のうち 1 つ以上の保護対象です。 7,047,380; 7,275,139; 7,281,104; 7,318,135; 7,353,355; 7,366,859; 7,475,282; 7,603,533; 7,636,824; 7,650,473; 7,721,138; 7,779,221; 7,831,789; 7,886,120; 7,895,403; 7,934,064; 7,937,612; 7,949,635; 7,953,948; 7,979,690; 8,005,797; 8,051,044; 8,069,320; 8,073,815; 8,074,035; 8,145,607; 8,180,984; 8,225,133; 8,261,035; 8,296,264; 8,312,259; 8,347,137; 8,484,427; 8,645,748; 8,732,121 および出 願中特許。

# <span id="page-31-0"></span>16 用語集

### <span id="page-31-2"></span>コンピュータへのサブスクリプションの割り当て

現在のサブスクリプションを更新 『[32](#page-31-1)ページ 』するために、特定のコンピュータのサブス クリプションを予約します。

### <span id="page-31-3"></span>サブスクリプション

特定の期間、クラウド ストレージ内の特定量の領域を、1 台または複数台のコンピュータ が使用することに対する許可。

#### サブスクリプションの割り当て解除

割り当てられたサブスクリプションを再度使用可能にします。

<span id="page-31-1"></span>サブスクリプションは、有効化されていない限り割り当て解除できます。

### サブスクリプションの更新

現在の有効化されているサブスクリプションと同じ種類で、同規模以上の大きさのストレー ジクオータを持つサブスクリプションを割り当てます 『[32](#page-31-2)ページ』。

このサブスクリプションは、現在のサブスクリプションの有効期限が切れるとすぐに有効化 されます。

サブスクリプションの再割り当て

既に有効化されているサブスクリプションを別のコンピュータに割り当てます。

### サブスクリプションの有効化

サブスクリプションに従ってコンピュータでクラウド ストレージを使用できるようにしま す。

### <span id="page-31-4"></span>サブスクリプション期間

サブスクリプションが有効なままになる期間。この期間中にコンピュータをバックアップし て復元できます。この期間の終了後、さらに 30 日間復元が可能です。

### ストレージ クオータを増やす

あるサブスクリプション 『[32](#page-31-3)ページ 』を、より大きなストレージ クォータを持つ別のサブ スクリプションを置き換えます。残りのサブスクリプション期間 『[32](#page-31-4)ページ 』は、容量の 増加に比例して減少します。

### ストレージのクオータ

<span id="page-31-5"></span>サブスクリプション 『[32](#page-31-3)ページ 』に従って占有できる記憶域スペースの量。

### ライセンス

Acronis Cloud Backup のその他のサービス 『[33](#page-32-0)ページ 』をコンピュータで使用するための許 可。

初期シード ライセンスおよび大規模復元ライセンス、またはそのいずれかを購入できま す。

# 漢字

割り当てられたサブスクリプション

コンピュータに割り当てられている 『[32](#page-31-2)ページ 』サブスクリプション。

### 初期シード

最初の完全バックアップをローカルに保存してから、ハード ディスク ドライブの Acronis に送信できるようにするその他のサービス 『[33](#page-32-0)ページ 』。Acronis は、バックアップをクラ ウド ストレージにアップロードします。その後、増分バックアップをこの完全バックアッ プに手動で追加するかスケジュールに従って追加できます。

地域によっては初期シード サービスが使用できないことがあります。詳細については、こ ちらをクリックしてください。 http://kb.acronis.com/content/15118 『<http://kb.acronis.com/content/15118>』.

### 大規模復元(LSR)

クラウド ストレージにあるバックアップのコピーを取得できるようにするその他のサービ ス 『[33](#page-32-0)ページ 』。その後、このコピーからデータを復元できます。

地域によっては大規模復元サービスが使用できないことがあります。詳細については、 「http://kb.acronis.com/content/15118 『<http://kb.acronis.com/content/15118>』」を参照してく ださい。

<span id="page-32-0"></span>追加のサービス

クラウド バックアップ サブスクリプション 『[32](#page-31-3)ページ 』に加えて使用できるサービス。

#### 登録コード

Acronis パートナーから購入したサブスクリプション 『[32](#page-31-3)ページ 』またはライセンス 『[32](#page-31-5) ページ 』を登録するための文字ストリング。

サブスクリプションまたはライセンスを購入すると、それぞれの登録コードが記載された確 認の電子メールが送信されます。受信した登録コードは、アカウント管理 Web ページに入 力することで、サブスクリプションやライセンスが利用可能になります。

### 有効化されているサブスクリプション

現在コンピュータによって使用されているサブスクリプション。

利用可能なサブスクリプション

どのコンピュータにも割り当てられていないサブスクリプション。